1、設定簡訊驗證,依順序設定相關資訊後,按下一步

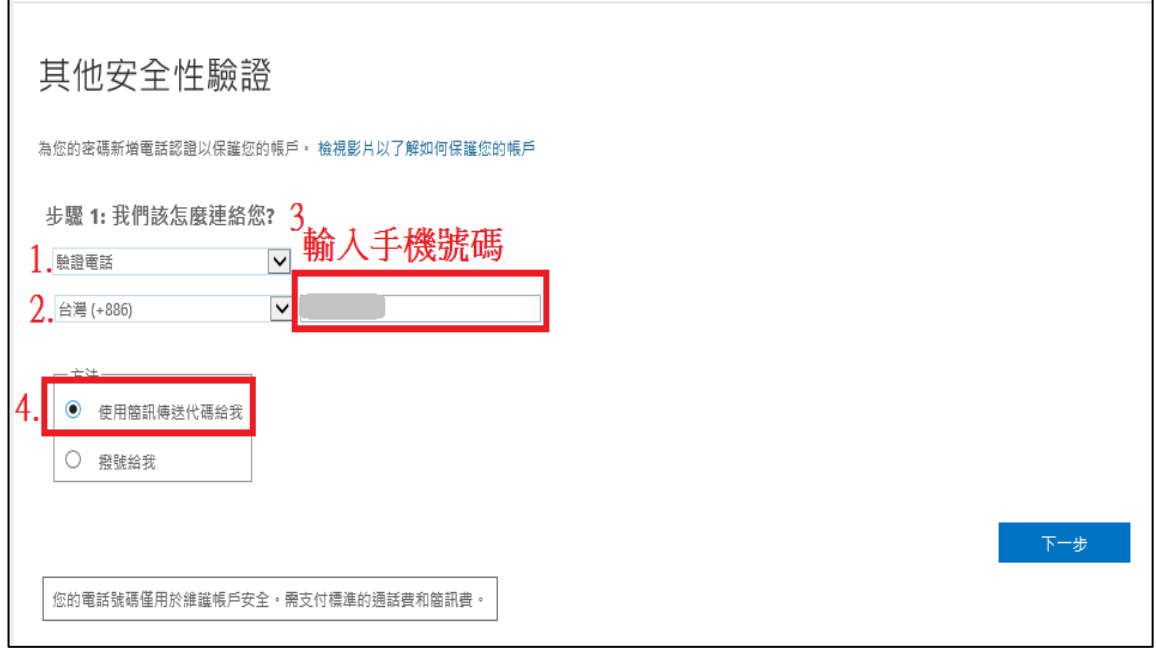

2、 進入其他按全性驗證頁面後,請記下系統為您產生的應用程式密碼,下圖為範例說明。

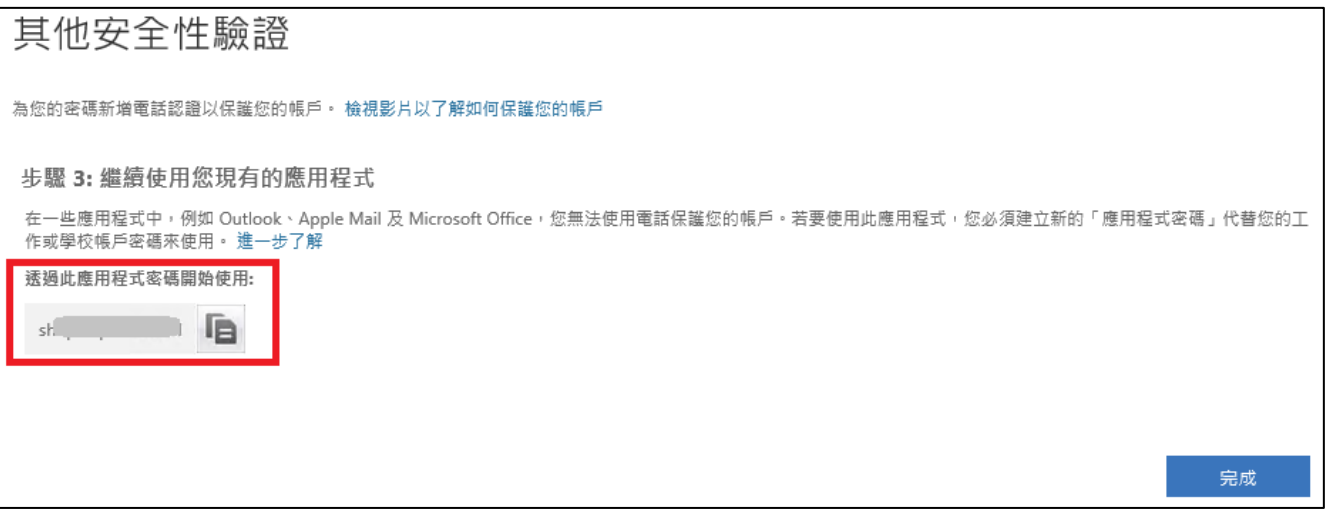

3、當您使用收信軟體收信時,請將密碼設為此組系統產生的密碼,下圖為 Outlook 畫面。

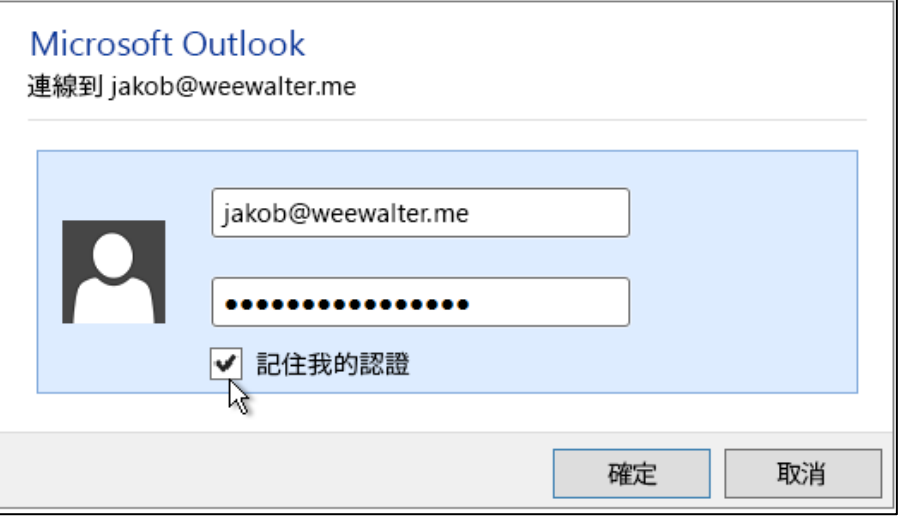